Федеральное агентство по образованию

Государственное образовательное учреждение высшего профессионального образования

Владимирский государственный университет

Кафедра информационных систем и информационного менеджмента

# МОДЕЛИРОВАНИЕ СИСТЕМ

Методические указания к лабораторным работам

Составители: Р.И. МАКАРОВ Е.Р. ХОРОШЕВА

Владимир 2006

# Рецензент доктор технических наук, профессор Владимирского государственного университета *В.Н. Ланцов*

#### Печатается по решению редакционно–издательского совета Владимирского государственного университета

**Моделирование** систем : метод. указания к лаб. работам / сост. : Р. И. Макаров, Е. Р. Хорошева ; Владим. гос. ун-т. – Владимир : Издво Владим. гос. ун-та, 2006. – 28 с. М74

Содержат краткое описание и задачи к лабораторным работам по дисциплине моделирование систем, которые построены на использовании офисных программ WORD, EXCEL, ACCESS, а также моделирующей системы, разработанной на кафедре ИСИМ.

Посвящены знакомству студентов с моделирующей системой поддержки принятия решений. Студенты изучают конструирование меню пользователя и ставят вычислительный эксперимент на математических моделях для поиска принимаемых решений по управлению непрерывными процессами.

Предназначены для студентов специальностей 230201 – информационные системы и технологии и 230202 – информационные технологии в образовании.

Ил. 2. Табл. 3. Библиогр.: 4 назв.

УДК 683.1 ББК 32.97

### Ввеление

Математическое моделирование с использованием компьютерной техники играет важную роль в совершенствовании управления технологическими процессами. В методических указания студенты знакомятся с методикой использования вычислительного эксперимента и имитационного моделирования для оценки эффективности управления производством и выработки предложений по совершенствованию алгоритмов управления с целью дальнейшего улучшения качества вырабатываемой продукции. Предлагаемая методика состоит из следующих этапов:

1) разработка регрессионных моделей, описывающих зависимость показателей качества вырабатываемой продукции от режима работы технологического оборудования;

2) формализация задачи управления в пространстве режимных переменных технологического оборудования; выбор критериев управления и ограничений;

3) имитационное моделирование системы управления с выбранным алгоритмом управления; оценка достигаемого улучшения качества продукции;

4) повторение этапов 2 и 3 при других формулировках задач управления и алгоритмов их решения; выбор рационального варианта постановки и решения задачи управления качеством продукции;

5) выработка предложений по совершенствованию алгоритмов управления производством для дальнейшего улучшения качества вырабатываемой продукции.

Достоверность результатов моделирования во многом зависит от точности регрессионных моделей, используемых при моделировании. Для повышения точности параметры моделей уточнялись с помощью алгоритма адаптации с использованием фактических данных режимных переменных и показателей качества продукции.

Используемые при моделировании регрессионные уравнения имеют линейную структуру, которые формально можно записать в следующем виде:

$$
y(t) = b_0(t) + b_1(t) x_1(t - \tau_1) + \ldots + b_k(t) x_k(t - \tau_k),
$$

где  $b_i(t)$ ,  $i = 0, 1, ..., k$  – параметры модели;  $t$  – текущее время;  $k$  – количество факторов в модели;  $x_i$  – входные переменные;  $\tau_i$  – запаздывание по входным каналам;  $y(t)$  – выходная переменная.

Точность регрессионного уравнения оценивается абсолютной погрешностью  $\Delta y$ , вычисляемой по формуле:

$$
\Delta y = y_{\Phi} - y,
$$

где  $y_{\text{th}}$ ,  $y$  – фактическое и рассчитанное по регрессионному уравнению значение показателя качества продукции.

При превышении ошибки допустимой величины происходит инициирование алгоритма адаптации.

Алгоритм адаптации (рис. 1), используя информацию о входных и выходных переменных, значения текущих параметров модели и ее ошибки, проводит коррекцию коэффициентов модели по формуле

$$
b_i(t) = b_i(t-1) + (y(t) - \sum_{i=0}^k b_i(t-1)x_i(t-\tau_i)) / (\gamma + \sum_{i=0}^k x_i^2(t-\tau_i))x_i(t-\tau_i),
$$

где  $\tau_i$  - запаздывание по каналу;  $\gamma$  - параметр алгоритма адаптации.

Сходимость алгоритма обеспечивается выбором значения параметра у и начальных значений коэффициентов регрессии. Значение у подбирается экспериментально. При отсутствии помех в измерении входных переменных принимается  $\gamma = 0$ . Для модели с неизменяемыми значениями регрессоров  $\gamma = \infty$ . В качестве начальных значений коэффициентов адаптивной модели выбираются значения коэффициентов из уравнения регрессии.

С помощью машинного эксперимента, реализованного на контрольной выборке, уточнялись статистические данные о работоспособности регрессионных моделей (дисперсия погрешности модели, периодичность коррекции, диапазон изменения коэффициентов и др.).

После получения адекватных моделей разрабатывалась имитационная модель управления производством. Инерционность объекта управления, низкочастотный спектр возмущающих воздействий определяют дискретность управления процессом: один раз в сутки корректируется режим работы технологического оборудования. Между интервалами управления выбранный режим стабилизируется.

Анализ случайных процессов изменения выходных переменных, инерционность каналов управления по режимным переменным, спектральные характеристики возмущающих воздействий позволяют отнести рассматриваемую задачу к числу задач статического планирования и управления.

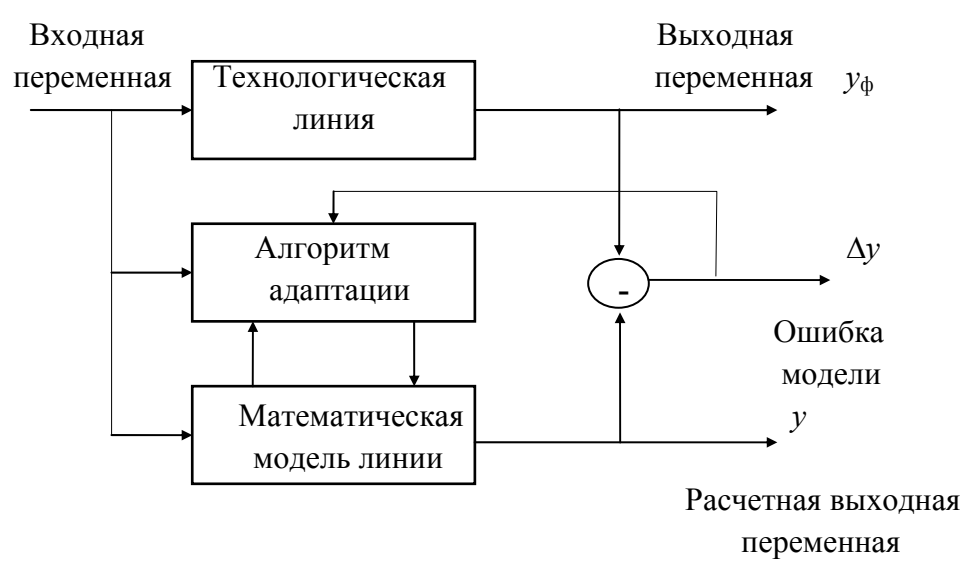

Рис. 1. Схема коррекции параметров регрессионного уравнения

Реализуемость статического подхода к решению задач управления процессом подтверждается тем, что действующие возмущающие воздействия компенсируются при помощи режимных переменных значительно быстрее, чем успевают измениться значения самих возмущений.

Полученные регрессионные уравнения, позволяющие рассчитать выходные показатели технологического процесса с некоторой ошибкой, представляют собой приближенную модель объекта. Аппроксимация динамических моделей каналов режимных переменных характеристиками звена чистого запаздывания позволяет использовать для математического описания статического режима работы технологической линии систему алгебраических уравнений. В этом случае выходные показатели должны рассчитываться по входным переменным с учетом эквивалентных времен запаздывания.

При решении задачи управления с использованием регрессионных уравнений может оказаться, что технологический режим, выбранный в результате решения задачи с приближенной моделью процесса, в действительности не будет обеспечивать выработку продукции заданного качества.

Организация управления процессом с заданной надежностью (вероятностью) возможна двумя способами:

1) разработкой адаптивных математических моделей;

2) разработкой алгоритмов управления, учитывающих вероятностный характер полученного математического описания и использующих некоторую дополнительную информацию о процессе.

В работе использован первый подход - разработка моделей с заданной точностью и использование детерминированных алгоритмов для решения статической задачи управления (планирования) процессом. Этот подход отличается простотой и ясностью алгоритмов управления. При адекватных моделях он позволяет получать решения, близкие к результатам, полученным с использованием сложных алгоритмов, используемых при решении стохастических задач.

Кроме этого, рассматривается использование машинных имитационных моделей для получения информации, дополняющей результаты реальных испытаний системы управления и оценки эффективности функционирующей системы. При создании имитационной модели ориентировались на использование экспериментальных данных по входным и выходным переменным, собираемых с объекта. Экспериментальные данные позволяют оценить точность соответствия поведения модели поведению реального объекта и при необходимости уточнить модель, оценить эффективность исследуемых алгоритмов управления по сравнению с ручным ведением процесса при одинаковых исходных данных.

Системы автоматизированного управления крупными производствами относятся к числу больших и сложных систем, что усложняет их исследование. Возникшая проблема решается путем сведения задачи большой размерности к последовательному решению нескольких задач малой размерности за счет ее декомпозиции.

В методических указаниях изучается использование имитационного моделирования для оценки эффективности управления технологическим оборудованием на примере производства листового стекла флоат-способом в ОАО «Борский стекольный завод» и выработки предложений по коррекции режима работы оборудования с целью повышения качества вырабатываемого стекла.

### Лабораторная работа 1

# ОБЩЕЕ ЗНАКОМСТВО С МОДЕЛИРУЮЩЕЙ СИСТЕМОЙ ПОДДЕРЖКИ ПРИНЯТИЯ РЕШЕНИЙ (СППР)

#### 1. Цель работы

Целью работы - ознакомление студентов с назначением и структурой моделирующей СППР, инсталляцией комплекса, конфигурированием базы данных под решаемую задачу.

### 2. Обшие свеления

СППР используется на среднем уровне управления промышленным предприятием с непрерывным характером производства для анализа и выбора функциональными специалистами управляющих решений. Программный комплекс позволяет выполнять: статистический анализ производства и его прогноз на задаваемый временной интервал, проводить многовариантные вычисления алгоритмов оптимального управления, оценивать ожидаемые результаты выбираемых управляющих решений. Результаты решений выдаются в графической форме, а также в виде таблиц на экране монитора, либо на принтере. Для поддержки работоспособности системы в реальном масштабе времени требуется периодически вводить показатели работы производства в систему. Система работает с ранее занесенными в компьютер данными.

ПК функционирует в IBM совместимых компьютерах в операционной среде Windows. ПК *состоит* из двух компонент для работы в режимах диалога и конфигурирования системы. Оперативная помощь пользователям вызывается в режиме конфигурирования в пункте меню «Помощь».

Все файлы, необходимые для работы системы, создаются средствами самого ПК.

*Инсталляция ПК* проводится в режиме конфигурирования. Для настройки выбирается пункт меню «Файл». Выбрав пункт «Параметры» из меню следующего уровня, устанавливаем параметры настройки.

Указывается путь к данным, хранящимся в базе данных в БД (например AWS\\*aws). Задание пути к файлам и расширения имен файлов позволяет указывать при обращении к элементам БД только имя файла дескриптора элемента.

*Конфигурирование базы данных* включает в себя создание новых элементов БД, коррекцию, просмотр и удаление существующих элементов. При работе в режиме конфигурирования в пункте меню «Объект» администратор базы данных может просмотреть имена, типы, имена файлов дескрипторов существующих элементов БД, корректировать информацию, определяющую сущность элементов БД, удалять файлы дескрипторов с диска, а также выполнять функции, определенные для нормальной работы комплекса, без запуска компоненты «Режим диалога».

Для просмотра списка элементов БД вызывается каталог объектов с помощью пункта меню «Просмотр». Здесь можно просмотреть списки элементов выбранного типа.

#### **3. Задания к лабораторной работе**

3.1. Составить структурную схему меню компоненты «Режим диалога».

3.2. Составить структурную схему меню компоненты «Конфигуратор».

3.3. Ознакомиться со структурой БД, выписать типы данных.

3.4. Выполнить добавление и корректировку данных указанных элементов БД. Просмотреть на графике элементы БД до коррекции и после корректировки.

8

3.5. Экспортировать указанный элемент БД типа «Переменная регулярного типа» в текстовый файл.

3.6. Загрузить текстовый файл в программу EXCEL, выполнить указанные расчеты и отобразить данные в графическом виде.

## **4. Порядок выполнения лабораторной работы**

4.1. Получить от преподавателя индивидуальное задание на выполняемую работу.

4.2. Инициализировать программный модуль *Class Tec.exe.* Вызвать меню «Помощь». Ознакомиться с общими положениями по работе с комплексом, режимами настройки и поддержки принятия решений.

4.3. Вызвать режим диалога, перерисовать структуру меню пользователя системы.

4.4. Вызвать режим конфигурирования. Перерисовать структуру меню администратора базы данных.

4.5. В режиме конфигурирования выбрать пункт «Объект», подпункт «Просмотр». Переписать типы элементов БД. Ознакомиться с назначением элементов, вызвав «Помощь».

4.6. Войти в режим диалога, вызвать в пункте меню «ЛПС-1» входные данные для коррекции. Выполнить корректировку данных в соответствии с заданием. Для просмотра данных в графическом виде вызвать пункт меню «Графики». В списке элементов курсором пометить просматриваемый график, вызвать его нажатием соответствующей клавиши. Установить временной диапазон просматриваемых данных. Данные с графика сосчитать, устанавливая визирь на нужную дату. Текущая информация высвечивается в левом нижнем углу экрана монитора.

4.7. Провести экспорт указанного файла на рабочий стол в текстовом формате. *txt*. В режиме «Конфигуратор» вызвать пункт меню «Объект», действие «Корректировка». В каталоге объекта найти заданную регулярную переменную двойным нажатием клавиши мышки. В появившемся окне вызвать меню «Экспорт данных», уточнить период времени выдаваемых данных, нажать клавишу «ОК». В появившемся окне «Экспорт данных» указать тип файла «Текстовый файл», имя файла с расширением txt и место расположения экспортируемого файла. Затем в появившихся окнах подтвердить выполненные действия, нажав клавишу «ОК».

4.8. Перенести текстовый файл в офисную программу EXCEL и выполнить указанные вычисления. Результаты и график вывести на печать для составления отчета.

# 5. Содержание отчета

5.1. Назначение и цель работы.

5.2. Содержание индивидуального задания.

5.3. Структурные схемы меню диалогового режима и конфигуратора.

5.4. Список элементов БД.

5.5. Результаты расчетов в ЕХСЕL.

5.6. Выводы по работе.

# 6. Вопросы для самоподготовки

6.1. Понятие модели системы и предъявляемые к ней требования.

6.2. Этапы моделирования систем и их содержание.

6.3. Сущность имитационного моделирования систем.

6.4. Использование моделирования на различных этапах жизненного цикла систем. Цели моделирования

6.5. Содержание концептуальной модели системы. Этапы перехода от концептуальной модели к машинной модели (к программе для ЭВМ) исследуемой системы.

6.6. Основные компоненты информационных технологий системы поддержки принятия решений.

6.7. Назначение исследуемой в работе моделирующей СППР, перечень выполняемых функций

6.8. Режимы работы СППР. Организация интерфейса пользователя.

6.9. Инсталляция комплекса. Содержание работ в процессе инсталлянии.

6.10. Понятие базы данных и базы знаний. Организация БД в исследуемой СППР. Конфигурирование базы данных пользователем системы.

6.11. Организация контроля данных, вводимых в базу данных системы. Перечень сообщений об ошибках работы системы.

## Лабораторная работа 2

# **КОНСТРУИРОВАНИЕ МЕНЮ ПОЛЬЗОВАТЕЛЯ В МОДЕЛИРУЮЩЕЙ СИСТЕМЕ**

## **1. Цель работы**

Цель работы – ознакомление студентов с методикой разработки меню пользователя и оценка вычислительных ресурсов, занимаемых моделирующей системой.

## **2. Общие сведения**

Система поддержки принятия решений конфигурируется под решаемую задачу в режиме «Конфигуратор». Меню пользователя создается с помощью иконок, расположенных с левой стороны окна, в котором графически отображается иерархическая структура меню пользователя. Иконки имеют следующие названия, соответствующие выполняемым действиям: «Новый пункт меню», «Удаление текущего элемента», «Новое подменю», операции перемещения вверх и вниз элементов списка меню. Содержание пунктов и подпунктов меню заполняется созданными элементами из БД. Перечень элементов отображается в правом окне меню конфигуратора. Манипуляция элементами проводится с помощью кнопок, расположенных с правой стороны названного окна. Кнопки имеют названия, соответствующие выполняемым операциям: «Создать объект», «Подключить объект», «Отключить объект». Перемещение объектов в списке осуществляется кнопками, помеченными треугольниками.

Конфигуратор позволяет разрабатывать меню пользователя иерархической структуры. Каждый пункт меню может состоять из подпунктов, а подпункты, в свою очередь, из других подпунктов и т.д. Иерархичность структуры меню обеспечивается за счет включения в список объектов в качестве элементов других списков и т.д.

Программное обеспечение моделирующей системы требует распределения оперативной памяти компьютера под функциональные программы системы и базу данных. Память, занимаемая функциональными программами, относительно стабильна, а выделяемая под локальную базу данных – зависит от количества элементов и их размерностей.

# **3. Задание к лабораторной работе**

3.1. Ознакомиться с элементом БД « Объект».

3.2. Составить схему меню пользователя исследуемой системы.

3.3. Предложить проект упрощенного варианта меню пользователя. Согласовать его с преподавателем.

3.4. Создать разработанный вариант меню пользователя для СППР.

3.5. Проверить удобство работы пользователя с системой с вновь созданным меню.

3.6. Оценить распределение вычислительных ресурсов компьютера под программное обеспечение и локальную базу данных.

# **4. Порядок выполнения лабораторной работы**

4.1. Войти в режим «Конфигуратор». Вызвать «Помощь» нажатием одноименной клавиши меню. Ознакомиться с описанием элемента БД «Объект» и их параметрами.

4.2. Составить схему меню исследуемой системы в режиме диалога. Инициировать выполнение пунктов меню. Результаты решений просмотреть на экране монитора.

4.3. Составить схему упрощенного варианта меню пользователя для заданного варианта моделирования объекта управления. Согласовать схему с преподавателем.

4.4. Разработать вариант упрощенной структуры меню пользователя с использованием элемента БД. В режиме конфигурирования внести корректировку в существующее меню в соответствии с предложенным проектом.

 4.5. Перейти в режим диалога и испытать работу системы. Продемонстрировать результаты конфигурирования системы преподавателю.

4.6. Оценить объем памяти ЭВМ, занимаемый программами моделирующей СППР. Определить количество файлов, содержащихся в локальной базе данных, и занимаемый объем оперативной памяти.

Завершив работу с моделирующей системой, выключить компьютер в соответствии с инструкцией пользователя.

# **5. Содержание отчета**

5.1. Название и цель лабораторной работы.

5.2. Схема исходного меню пользователя. Состав типов элементов БД, использованных в меню пользователя.

5.3. Схема разработанного варианта меню пользователя и содержание использованных элементов БД.

5.4. Таблица распределения ресурсов оперативной памяти компьютера под компоненты моделирующего программного комплекса и его базу данных.

5.5. Выводы по работе.

# **6. Вопросы для самоподготовки**

6.1. Особенности построения моделирующей системы для поддержки принятия решений.

6.2. Технология создания меню пользователя в исследуемой системе.

6.3. Типы элементов базы данных. Назначение и параметры настройки.

6.4. Состав программного комплекса исследуемой моделирующей системы. Распределение ресурсов оперативной памяти.

6.5. Назначение режима «Конфигуратор» моделирующей системы и его функциональные возможности.

6.6. Назначение режима диалога в процессе моделирования.

Лабораторная работа 3

# **РАЗРАБОТКА МАТЕМАТИЧЕСКИХ МОДЕЛЕЙ ДЛЯ РАСЧЕТОВ И ОПИСАНИЯ НЕПРЕРЫВНЫХ ПРОЦЕССОВ**

# **1. Цель работы**

Цель работы – ознакомление студентов с методикой создания математических моделей и использования моделей при выполнении расчетов по оценке статистических характеристик изучаемых процессов, а также математического моделирования процессов в системах поддержки принятия решений.

#### 2. Общие сведения

В базе данных моделирующей системы имеются два типа математических моделей. Первый тип моделей используется для выполнения расчетов с использованием данных регулярного типа, а второй тип - для математического описания показателей процесса в зависимости от значения входных переменных. Точность моделей обеспечивается за счет периодической корректировки ее параметров (коэффициентов) с использованием одношагового алгоритма адаптации.

Все модели первого типа создают класс элементов БД типа «Формула». Формула записывается с помощью оператора присваивания. Идентификатор рассчитываемой переменной записывается с левой стороны от оператора присваивания ":=", а само вычисляемое выражение - с правой стороны. В выражении используются вычислительные функции, а также логические действия, такие как сдвиг данных (shift), выбор ближайшего по времени значения переменной (near) и др. Алгоритм вычисления значений переменной формирует файл с расчетными данными, образуя переменную регулярного типа.

Адаптация коэффициентов линейных моделей, описывающих зависимость выходных переменных объекта управления от входных переменных, проводится для повышения точности модели. Пусть процесс описывается линейным уравнением в дискретные моменты времени:

$$
y(n) = \sum h_i(n)x_i(n), I = 1, 2, \ldots m,
$$

где  $y(n)$  – выходная переменная объекта управления на *n*-ом такте;

 $x_i(n)$  – значение *i*-ой входной переменной в *n*-ом такте;

 $h_i(n)$  – изменяющиеся (неизвестные) параметры модели;

т - число входных переменных.

Тогда параметры модели будут уточняться с использованием оптимального одношагового алгоритма адаптации [4]:

$$
h_i(n) = h_i(n-1) + (y(n) - \sum h_i(n-1)x_i(n)) x_i(n) / (\gamma + \sum x_i^2(n)) , I = 1, 2, ... m,
$$

где  $\gamma$  - параметр алгоритма, подбирается экспериментально в зависимости от погрешностей входных переменных и характера изучаемого процесса.

 $14$ 

Для повышения эффективности алгоритма адаптации в нем используются стандартизированные значения входных переменных. Стандартизация входных переменных производится с использованием прошлых и текущих данных. Временной интервал стандартизации задается установкой одноименного параметра при создании элемента «Адаптация». Для выполнения процедуры стандартизации необходимо исключить равенство нулю дисперсии входных переменных. Здесь же задается абсолютная допустимая погрешность адаптивной модели в окне «Допуск», а также «Параметр адаптации» у.

# 3. Задание к лабораторной работе

3.1. Ознакомиться с описанием и настройкой элементов БД типа «Формула», «Адаптация», «Объединение».

3.2. Создать элементы БД типа «Регулярная переменная» для записи результатов вычислений функции текущей дисперсии.

3.3. Создать элементы БД типа «Формула» для расчетного определения функции дисперсии исследуемого процесса.

3.4. Выполнить вычисления функции дисперсии для указанного в индивидуальном задании процесса, результаты вычислений занести в отчет.

3.5. Ознакомиться с адаптивной моделью описания выходной переменной объекта управления в соответствии с индивидуальным заданием. Записать в тетрадь структуру модели, ее параметры, а также алгоритм работы с адаптивной моделью при исследовании непрерывных процессов.

3.6. Экспортировать результаты вычислений, полученные с помощью адаптивной модели и фактические выходные данные объекта управления в офисную программу EXCEL. Оценить погрешность адаптивной модели по критерию в соответствии с индивидуальным заданием. В качестве меры точности адаптивной модели могут быть использованы: максимальное значение абсолютной погрешности модели; дисперсия погрешности модели; среднее квадратичное отклонение погрешности модели и др. Результаты вычислений записать в отчет.

## **4. Порядок выполнения работы**

4.1. Войти в режим конфигуратора. В меню вызвать «Помощь». Ознакомиться с описанием указанных элементов БД и их настройкой.

4.2. Войти в режим «Конфигуратор». Создать объект типа «Регулярная переменная». Задайте имя файла рассчитываемой функции текущей дисперсии. Укажите имя создаваемого объекта «Дисперсия чего?». В окне установите параметры регулярной переменной: «Базовую дискретность», «Количество знаков после запятой».

4.3. Войти в режим конфигуратор. Создать объект типа «Формула». Задайте имя файла формулы, в окне «Комментарий» – имя создаваемого объекта, например, «Расчет дисперсии погрешности плотности». Текст формулы записать с помощью оператора присваивания. При записи оператора присваивания использовать имеющиеся объекты БД.

4.4. В режиме «Конфигуратор» выполнить расчет функции дисперсии и просмотреть результаты вычисления. Для этого вызвать пункты меню «Объект», «Просмотр», указать имя созданного элемента БД «Формула». Дважды нажать левой клавишей мыши над именем формулы. При этом произойдет инициализация формулы, о чем появится сообщение в окне, расположенном в нижней части экрана. Для просмотра результатов вычислений вызвать «Объект», «Корректировка», «Регулярная переменная». В каталоге найти имя файла функции текущей дисперсии, нажав два раза мышью над именем вызвать табличную форму. В табличной форме просмотреть данные, результаты записать в отчет.

4.5. Получить от преподавателя индивидуальное задание для изучения элемента БД «Адаптация». В режиме «Конфигуратор» вызвать «Помощь». Ознакомиться с элементом БД «Адаптация». Вызвать пункты меню «Объект», «Корректировка». В каталоге указать тип элементов «Адаптация», подпункт «Коррекция». Дважды щелкнув над именем объекта вызвать его параметры на экран. Записать в отчет входные и выходные данные объекта «Адаптация».

4.6. В режиме «Конфигуратор» инициализировать работу адаптивной модели. Для этого в главном меню выбрать пункт «Модели», подпункт «Модели» и из списка указанную адаптивную модель. Дважды нажать левой клавишей мыши над именем модели. На экране в графической форме появятся результаты вычислений адаптивной модели и фактические данные объекта управления.

4.7. Погрешности адаптивной модели вычисляются с помощью программы EXCEL. Для этого необходимо экспортировать фактические и рассчитанные по адаптивной модели данные объекта в текстовые файлы, а затем их прочесть в программе EXCEL. Расчеты провести с использованием следующих формул:

- абсолютная погрешность модели

$$
\Delta y_i = y_i - y_i^N
$$

- дисперсия погрешности модели

$$
Dy = 1/n(\Sigma(y_i - y_i^M))^2,
$$

- средняя квадратичная погрешность модели

$$
S_{y}=(\Sigma(y_i-y_i^{\rm M})^2/n)^{1/2},
$$

где  $y_i$  – фактическое значение зависимой переменной,

 $v_i^M$  – модельное значение зависимой переменной,

 $n -$ число опытов на временном интервале анализируемой переменной.

Построить совмещенный график фактической и рассчитанной по адаптивной модели выходной переменной объекта управления. График поместить в отчете по выполненной лабораторной работе.

#### 5. Содержание отчета

5.1. Назначение и цель работы.

5.2. Содержание индивидуального задания.

5.3. Краткое описание используемых элементов БД и их параметры. Характеристики созданных в работе элементов БД.

5.4. График функции текущей дисперсии исследуемого процесса.

5.5. Совмещенный график фактической и рассчитанной по адаптивной модели выходной переменной объекта управления.

5.6. Оценка погрешности адаптивной модели.

5.7. Выводы по работе.

# 6. Вопросы для самоподготовки

6.1. Типы математических моделей, используемые в системах поддержки принятия решений. Опишите созданную Вами модель и запись ее в БД системы.

6.2. Понятие адаптивных моделей и их использование в СППР. Опишите исследованную Вами адаптивную модель.

6.3. Содержание одношагового оптимального алгоритма адаптации. Параметры элемента БД «Адаптация» и их выбранные значения.

6.4. Назначение элемента БД «Формула», ее создание, используемые функции при построении выражений для формул. Порядок составление элемента «Формула».

6.5. Что представляет собой погрешность математической модели и на что она влияет? Оценка погрешностей модели. Какая методика Вами использовалась при оценке погрешностей исследуемой адаптивной молели?

Лабораторная работа 4

# МОДЕЛИРОВАНИЕ НЕПРЕРЫВНОГО ПРОИЗВОДСТВЕННОГО ПРОЦЕССА

# 1. Цель работы

Цель работы - ознакомление студентов с методикой моделирования непрерывного производственного процесса с использованием ретроспективных данных о процессе. Моделирование проводится для оценки возможности дальнейшего повышения качества вырабатываемой продукции выбором соответствующего алгоритма управления.

# 2. Общие сведения

Моделирование проводится с использованием адаптивных моделей, описывающих зависимость показателей качества вырабатываемой продукции от режима работы технологического оборудования. Для моделирования используются ретроспективные данные о протекавшем процессе, который управлялся с использованием того или иного алгоритма, например вручную.

18

Опишем постановку вычислительного эксперимента по оценке эффективности алгоритма стабилизации суточного изменения плотности вырабатываемого стекла. Суточное изменение плотности не должно превышать 0,0005 г/см<sup>3</sup>.

При испытании алгоритма управления устанавливался диапазон изменения температуры стекломассы таким, каким он был при ручном управлении:

946 
$$
^0C \leq \Theta_1 \leq 1127 \degree C
$$
, 986  $^0C \leq \Theta_3 \leq 1143 \degree C$ ,  
968  $^0C \leq \Theta_2 \leq 1135 \degree C$ , 994  $^0C \leq \Theta_4 \leq 1152 \degree C$ . (1)

Одновременно задавались требования к форме температурной кривой по длине ванной печи системой ограничений

$$
\Theta_2 - \Theta_1 \ge 10^{\circ}C, \qquad \Theta_4 - \Theta_3 \ge 10^{\circ}C,
$$
  
\n
$$
\Theta_3 - \Theta_2 \ge 10^{\circ}C, \qquad \Theta_5 - \Theta_4 \ge 10^{\circ}C.
$$
  
\n(2)

Для обеспечения плавности регулирования теплового режима работы печи ограничивалась величина суточной коррекции температуры стекломассы:

$$
|\Delta\Theta_1| \le 15^{\circ}\text{C}, \qquad |\Delta\Theta_3| \le 15^{\circ}\text{C},
$$
  
\n
$$
|\Delta\Theta_2| \le 15^{\circ}\text{C}, \qquad |\Delta\Theta_4| \le 15^{\circ}\text{C}.
$$
  
\n(3)

Задача управления стекловаренной печью сформулирована как одношаговая задача принятия решений по коррекции теплового режима работы печи с периодичностью один раз в сутки.

Критерий управления записывался с помощью штрафной функции [3]. Штраф накладывается за нарушение системы ограничений  $(1) - (3)$ , а также превышение суточного изменения плотности вырабатываемого стекла (величины 0,0005 г/см<sup>3</sup>). Поиск оптимального режима по температурам  $\Theta_1 - \Theta_4$  проводился из условия обеспечения минимального значения штрафной функции. Оптимизация проводилась с использованием модифицированного варианта метода покоординатного спуска с удвоением шага вдоль режимных переменных  $\Theta_1 - \Theta_4$ .

Сравнительные графики результатов моделирования с фактическим режимом работы печи по температуре стекломассы приведены на рис. 2.

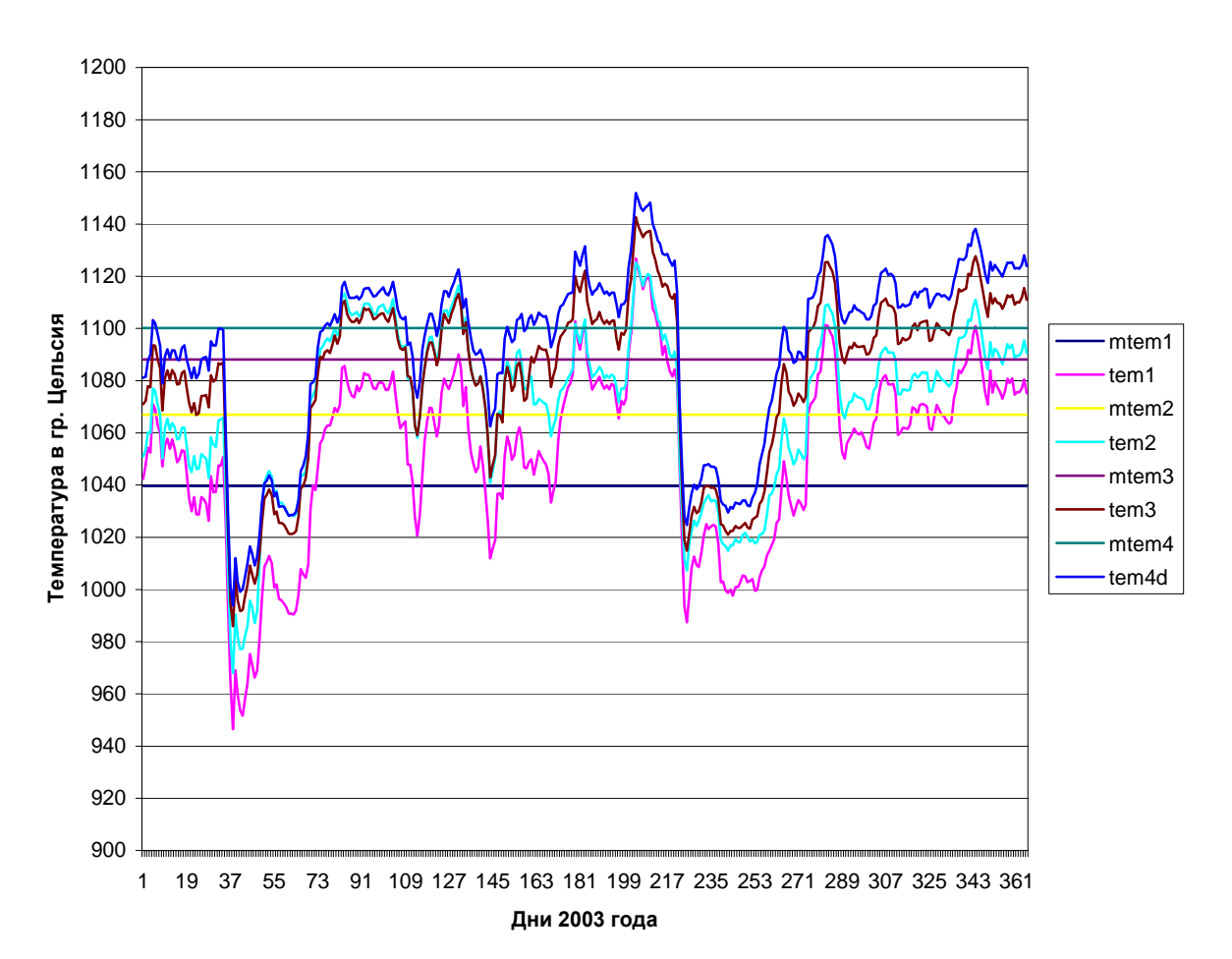

**Графики температуры стекломассы в печи фактические и расчетные**

*Рис. 2. Сравнение теплового режима работы ванной печи с результатами моделирования: tem1–tem4 – температуры* <sup>Θ</sup>*1,*Θ*2,*Θ*3,* <sup>Θ</sup>*4 при ручном ведении процесса; mtem1-mtem4 – соответственно при управлении*

Как видно из рисунка, ручной режим ведения процесса отличается нестабильностью и низкой точностью. Статистические оценки режимов приведены в табл.1.

Как видно из графика (рис. 2), а также из табличных данных (табл. 1), алгоритм управления плотностью стабилизирует тепловой режим работы ванной печи. Расчетные температуры близки к среднеарифметическим значениям фактических температур.

Стабилизация теплового режима работы ванной печи улучшает качество вырабатываемого стекла. Результаты имитационного моделирования алгоритма управления плотностью стекла и достигаемые при этом показатели качества сведены в табл. 2.

*Таблица 1* 

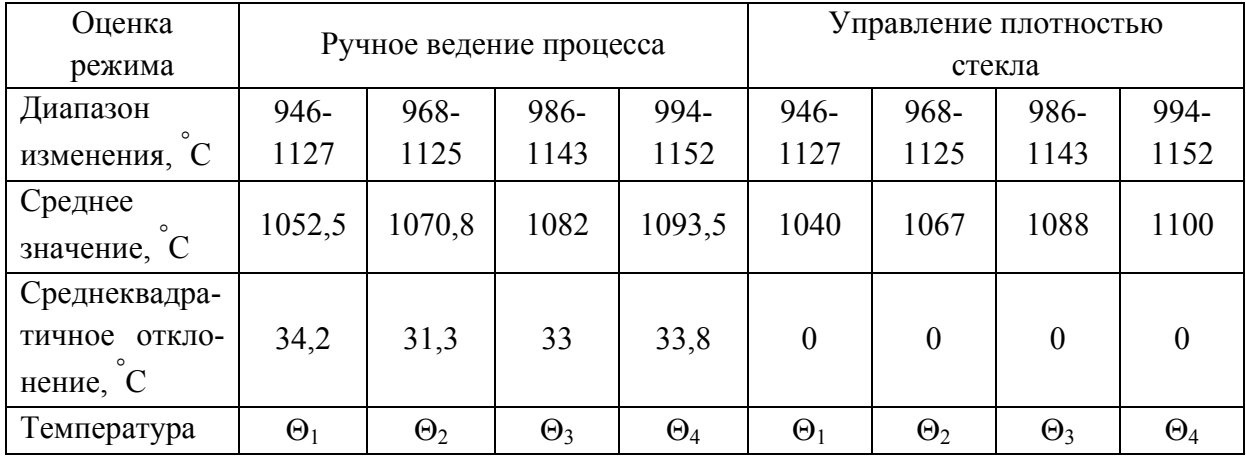

## Сравнение температурного режима управления плотностью стекла с ручным ведением процесса варки

*Таблица 2* 

#### Статистические данные результатов моделирования алгоритма управления плотностью вырабатываемого стекла

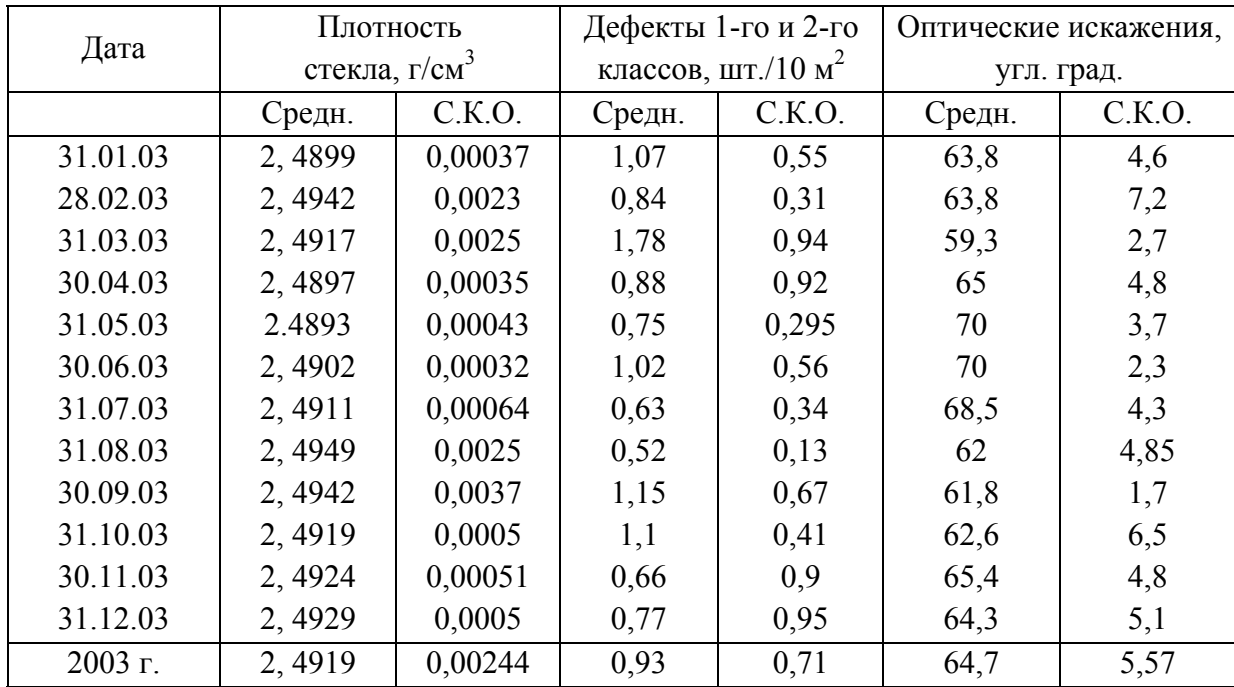

*Примечание.* Средн. – среднее арифметическое значение параметра; СКО. – среднеквадратичное отклонение параметра.

Для сопоставления алгоритма управления плотностью стекла с ручным ведением процесса результаты моделирования и показатели ручного управления сведены в табл. 3.

*Таблица 3* 

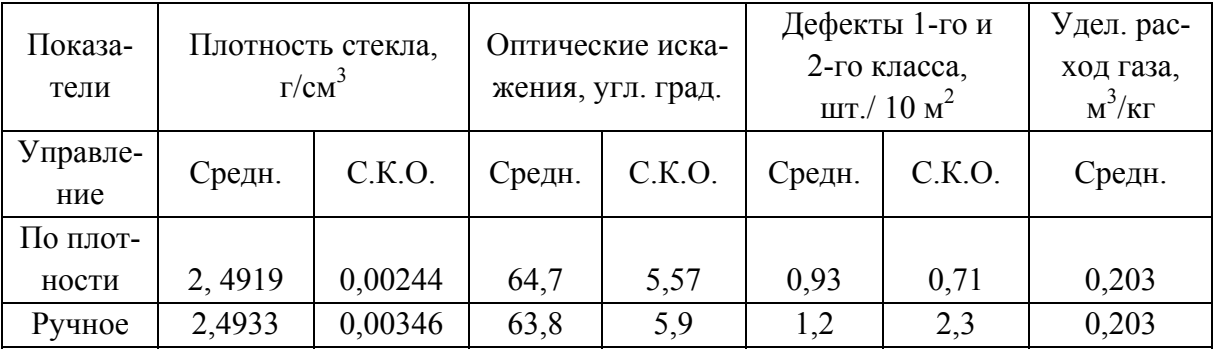

Сравнительные показатели управления печью по плотности вырабатываемого стекла с ручным ведением процесса варки

Как видно из табл. 3, алгоритм управления позволяет стабилизировать плотность вырабатываемого стекла, что приводит к уменьшению содержания дефектов 1-го и 2-го классов в стекле. Среднее квадратичное отклонение плотности вырабатываемого стекла при одной и той же шихте, загружаемой в печь, можно уменьшить в 1,4 раза. При этом одновременно уменьшается среднее квадратичное отклонение содержания дефектов 1-го и 2-го классов в вырабатываемом стекле в 3 раза.

Оптические искажения вырабатываемого стекла остаются на прежнем уровне, отвечающем требованиям, предъявляемым к стеклу высшей категории марки МО.

Удельный расход газа на стекловарение остается прежним, как и при ручном управлении, т.е. исследуемый алгоритм управления позволяет улучшить качество вырабатываемого стекла без увеличения затрат топлива на ведение технологического процесса варки.

Таким образом, имитационное моделирование показало возможность дальнейшего улучшения качества вырабатываемого стекла при переходе от ручного ведения процесса к управлению по алгоритму стабилизации плотности за счет направленной коррекции теплового режима работы ванной печи по температуре стекломассы.

# 3. Задание к лабораторной работе

3.1. Ознакомиться с описанием и настройкой элементов БД типа «Минимизация», «Объединение», «График», «Формула». Записать в отчет настроечные параметры элементов.

3.2. Получить от преподавателя вариант индивидуального задания для моделирования алгоритма управления непрерывным производственным процессом. Сформулировать постановку задачи моделирования.

3.3. Составьте схему работы моделирующей системы.

3.4. Составьте схему данных моделирующей системы.

3.5. Составьте схему взаимодействия программных модулей моделирующей системы

3.6. После согласования с преподавателем разработанного варианта моделирующей системы провести ее отладку.

3.7. Провести вычислительный эксперимент с разработанной моделью системы управления непрерывным производственным процессом. По результатам моделирования, отображаемым в графической форме на экране монитора, оценить правильность функционирования моделирующей программы. При необходимости вернуться вновь к постановке задачи моделирования и провести ее отладку. Полученные результаты показать преподавателю.

3.8. Провести анализ результатов моделирования с исследуемым алгоритмом управления и сделать вытекающие из него выводы.

#### 4. Порядок выполнения работы

4.1. Войти в режим конфигуратора. В меню вызвать «Помощь». Ознакомиться с описанием указанных элементов БД и их настройкой.

4.2. Для заданного варианта моделирования сформулировать постановку задачи оптимального управления объектом. Записать ограничения и функцию штрафа. При этом можно воспользоваться в качестве примера параметрами объекта «Минимизация», где можно ознакомиться с формулой штрафной функции и управляемыми переменными. Для вызова объекта «Минимизация» в пункте меню «Объект» последовательно вызвать:

«Корректировка», «Минимизация». На имени заданного экземпляра объекта «Минимизация MIN » дважды щелкнуть левой клавиши мышки. При этом на экране появятся параметры вызываемого объекта.

4.3. Работа моделирующей системы отображается в виде блок-схемы в соответствии с требованиями ГОСТа. На ней последовательность действий отражает работу исследователя с моделирующей системой.

4.4. Схема данных моделирующей системы представляется в виде блок-схемы, разработанной в соответствии с требованиями ГОСТ. Она отображает носители данных: исходных, внутримашинных и выдаваемой информации; отображает последовательность прохождения данных, включая отображение информации на экране монитора и обработку данных в **NRE** 

4.5. Схема взаимодействия программных модулей показывает технологию обработки данных в моделирующей системе. Должна разрабатываться в соответствии с требованиями ГОСТа. На схеме приводится последовательность выполняемых процессов, входные и выходные данные для каждого процесса с указанием носителей данных.

4.6. Отладка системы проводится в режиме «Конфигуратор» в соответствии с инструкцией работы с программным комплексом. Для ознакомления с инструкцией в режиме «Конфигуратор» вызвать «Помощь» и ознакомиться с режимом работы конфигуратора. Произвести конфигурирование моделирующей системы под решаемую задачу.

4.7. Вычислительный эксперимент с моделью системы управления можно проводить как в режиме «Конфигуратор», так и в «Режим диалога». Результаты моделирования и показатели исходного процесса управления должны выводиться на совмещенных графиках в одинаковом масштабе. Это позволяет исследователю визуально оценить правильность работы моделирующей системы и достигаемое улучшение качества вырабатываемой продукции. В режиме диалога процесс моделирования инициируется вызовом пункта меню «Моделирование» и выбором в нем соответствующего алгоритма управления. В режиме конфигурирования система инициируется выбором в списке меню «Моделирование» и последующим нажатием дважды левой клавишей мышки на названии алгоритма управления.

24

4.8. Для анализа результатов моделирования и оценки эффективности исследуемого алгоритма управления файлы с исходными данными и результатами моделирования экспортировать в офисную программу ЕХ-CEL для последующего анализа. В качестве критериев оценки выбирать среднее арифметическое значение и дисперсию (среднеквадратичное отклонение) сравниваемых показателей качества вырабатываемой продукции за задаваемые временные интервалы (по месяцам года или за весь год). Расчеты проводятся с использованием следующих формул для фактических и модельных данных:

- среднее арифметическое значение показателя

$$
M_{y} = \Sigma(y_i) / n,
$$

- дисперсия показателя

$$
Dy = 1/n(\Sigma(y_i - M_v)^2)
$$

- среднее квадратичное отклонение показателя

$$
S_{y} = (\Sigma (y_i - M_y)^2/n)^{1/2},
$$

где  $y_i$  – фактическое значение показателя,

 $y_i^M$  – модельное значение показателя,

 $n$  – число опытов анализируемого показателя на временном интервале.

Построить совмещенный график фактической переменной и результатов моделирования. График поместить в отчете по выполненной лабораторной работе.

#### 5. Содержание отчета

5.1. Назначение и цель работы.

5.2. Содержание индивидуального задания. Постановка задачи моделирования.

5.3. Краткое описание используемых элементов БД и их параметров. Характеристики созданных в работе элементов БД.

5.4. Схема работы системы, схема данных и схема взаимодействия программных модулей моделирующей системы.

5.5. Совмещенный график фактического показателя и результатов моделирования алгоритма управления. Расчетные показатели выходной переменной объекта управления, как при ручном управлении, так и с исследованным алгоритмом управления.

5.6. Выводы по результатам исследований.

## 6. Вопросы для самоподготовки

6.1. Виды моделирующих систем и алгоритмы их функционирования. К какому виду относится исследуемая в работе система.

6.2. Метод моделирования систем «дельта *t*», его содержание. Преимущества и недостатки этого метода моделирования.

6.3. Что представляют собой критерий управления, виды критериев управления: скалярный и векторный?

6.4. Содержание одношагового алгоритма управления. Для управления какими системами применяется данный алгоритм?

6.5. В чем содержание алгоритма управления с использованием штрафных функций? Какой метод используется для поиска рационального решения?

6.6. Содержание многошагового алгоритма управления, его отличия от одношагового алгоритма. Для управления какими объектами используют многошаговые алгоритмы управления?

6.7. В каких случаях допускается использовать одношаговый алгоритм для решения многошаговой задачи управления?

6.8. В чем отличие методов управления по отклонению и возмущению. Какой метод управления использован в моделирующей системе и почему?

# СПИСОК РЕКОМЕНДУЕМОЙ ЛИТЕРАТУРЫ

1. Советов, Б. Я. Моделирование систем: учеб. для вузов / Б. Я. Советов, С. Я. Яковлев. - 3-е изд. - М. : Высш. шк., 2001. - 343 с. - ISBN  $5 - 06 - 003860 - 2$ .

2. Бережная, Е. В. Математические методы моделирования экономических систем: учеб. пособие / Е. В. Бережная, В. И. Бережной. - М.: Финансы и статистика, 2002. - 368 с. - ISBN 5-279-02291-8.

3. Макаров, Р. И. Автоматизация производства листового стекла (флоат способ) / Р. И. Макаров, Е. Р. Хорошева, С. А. Лукашин; под ред. проф. Р. И. Макарова. – М.: АСВ, 2002. –192 с. – ISBN 5-93093-116-X.

4. Коршунов, Ю. М. Математические основы кибернетики: учеб. пособие для вузов / Ю. М. Коршунов. – М.: Энергия, 1972. – 376 с.

# **Оглавление**

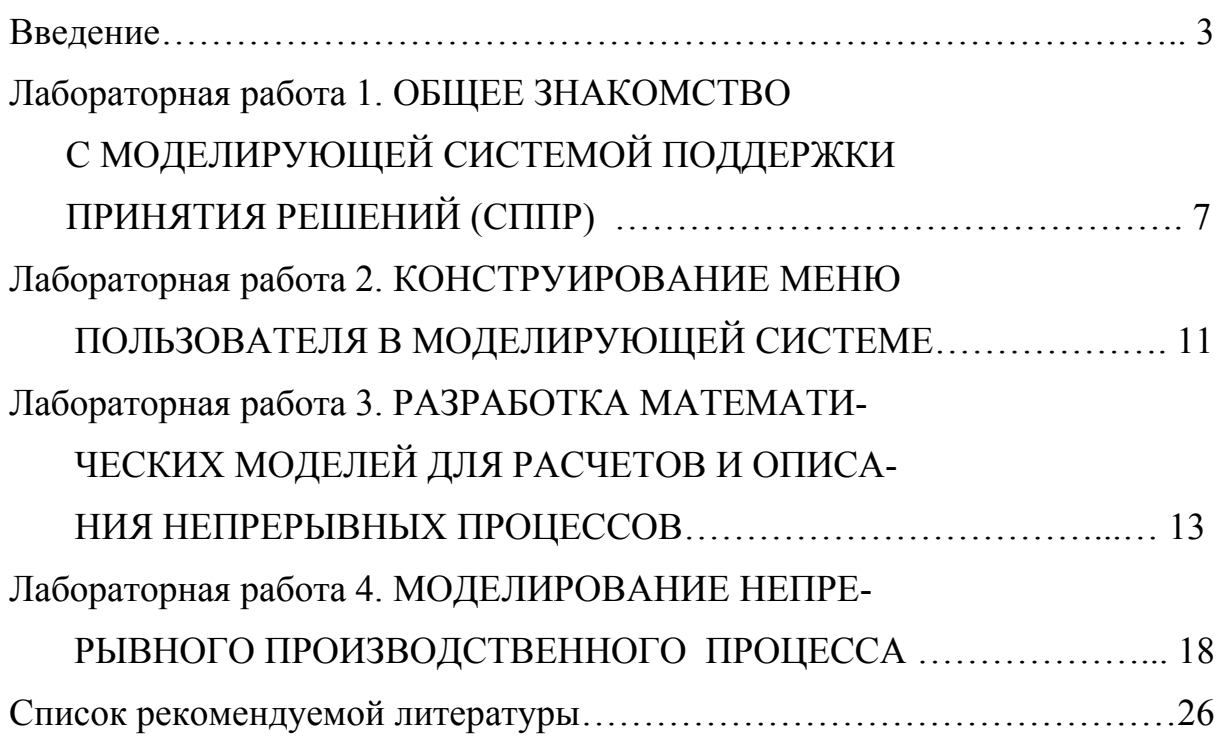

#### МОДЕЛИРОВАНИЕ СИСТЕМ

Методические указания к лабораторным работам

Составители МАКАРОВ Руслан Ильич ХОРОШЕВА Елена Руслановна

Ответственный за выпуск – зав. кафедрой профессор А.В. Костров

Редактор Е.В. Невская Технический редактор Н. В. Тупицына Компьютерная верстка С.В. Павлухиной

ЛР № 020275. Подписано в печать 27.02.06. Формат 60x84/16. Бумага для множит. техники. Гарнитура Таймс. Печать на ризографе. Усл. печ. л. 1,63. Уч.-изд. л. 1,71. Тираж 100 экз. Заказ Издательство Владимирского государственного университета. 600000, Владимир, ул. Горького, 87.